## **How do I create a test using ExamView?**

- 1. Download and install the ExamView software.
- 2. Open the ExamView test generator.
- 3. To open ExamView (version 11 or later), sign in to your Turning Technologies account. The first time you use ExamView, you will have to create a free Turning Technologies account by clicking the "Create a new account" link.

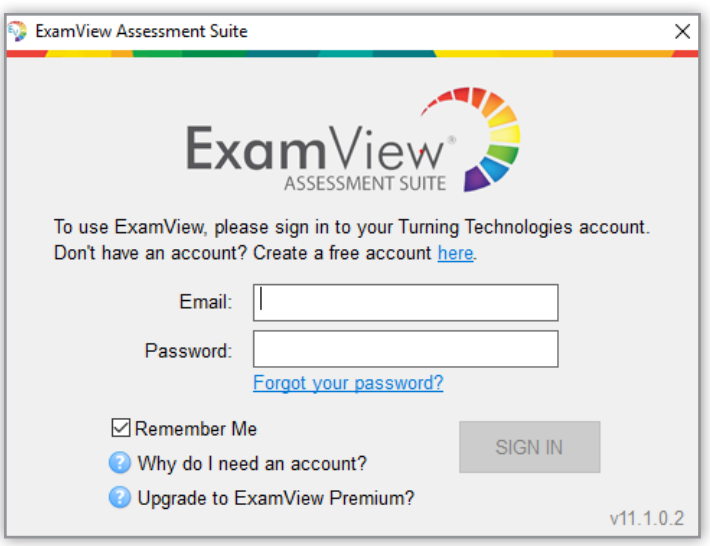

4. Click on "Create a new test from scratch."

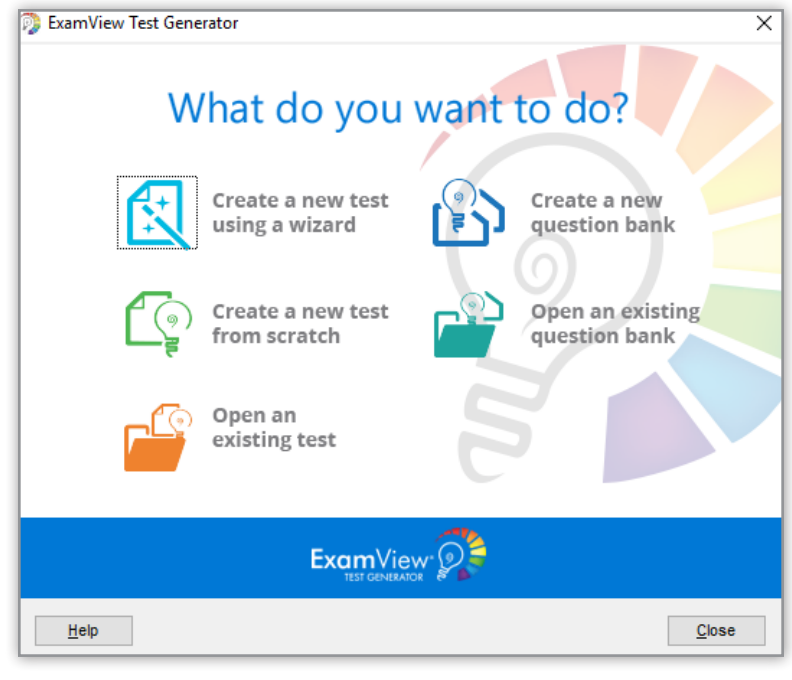

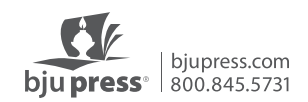

## 5. Name the test.

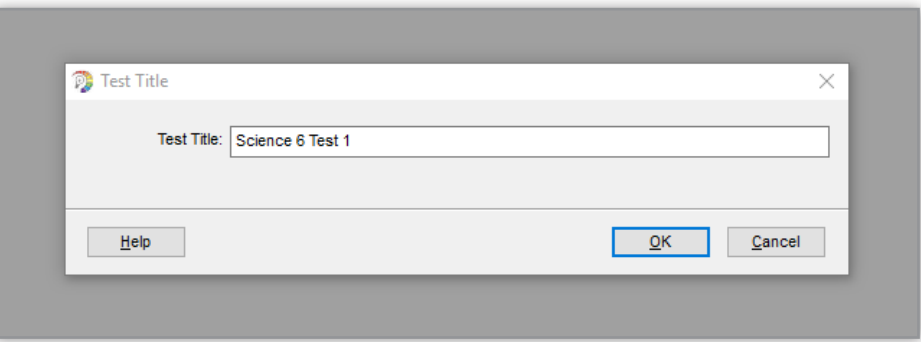

6. Choose the blue binoculars from the toolbar at the top to "Select questions while viewing."

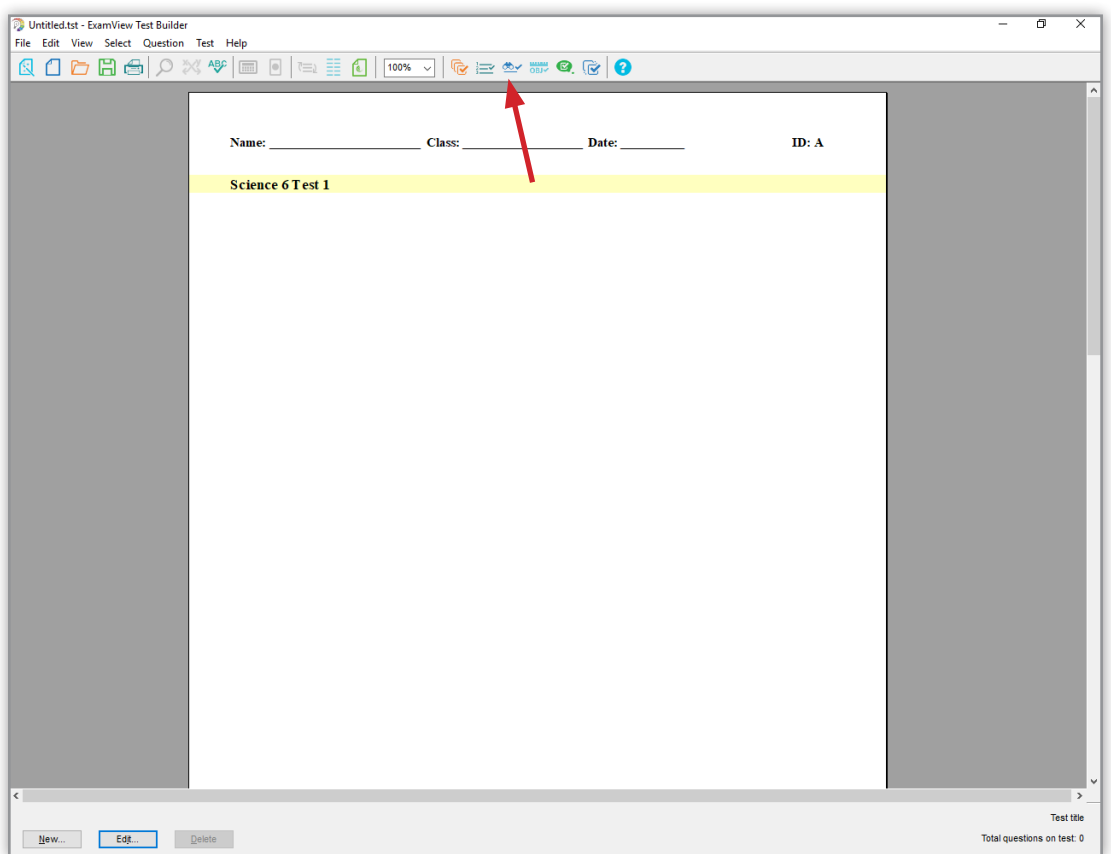

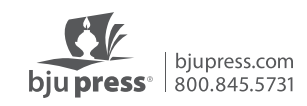

7. Highlight the question bank you want to use and click the "Open" button.

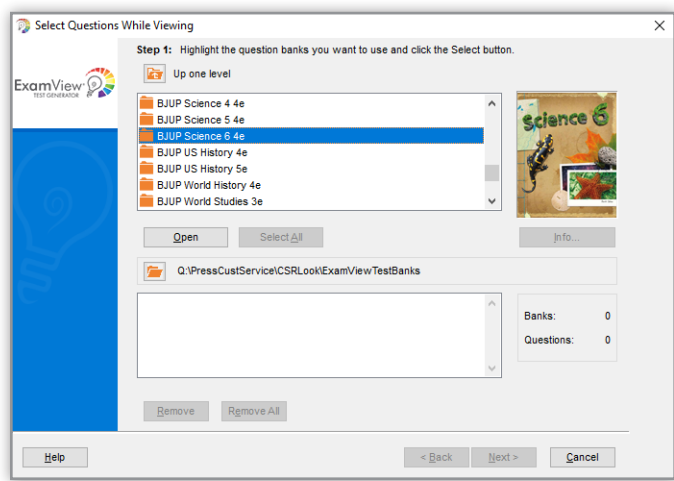

8. Highlight the chapter or chapters you wish to include on the test and click "Select."

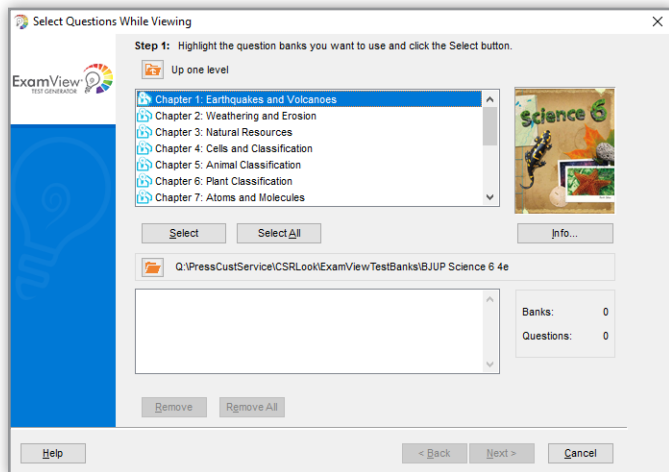

9. Click "Next" and the chapter test bank will be loaded.

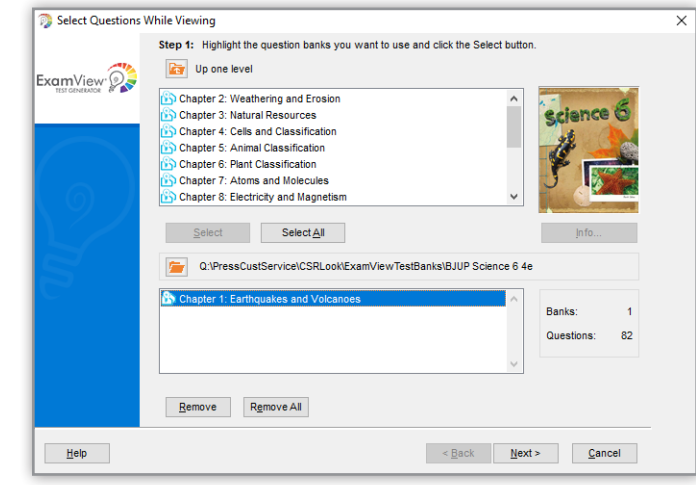

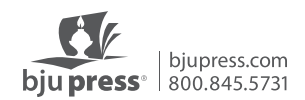

10. Choose each question you want by clicking on the square next to that question. You may also choose an entire section by clicking on the square next to that section (like multiple choice or true/false). Click "Finish" and the test will be generated.

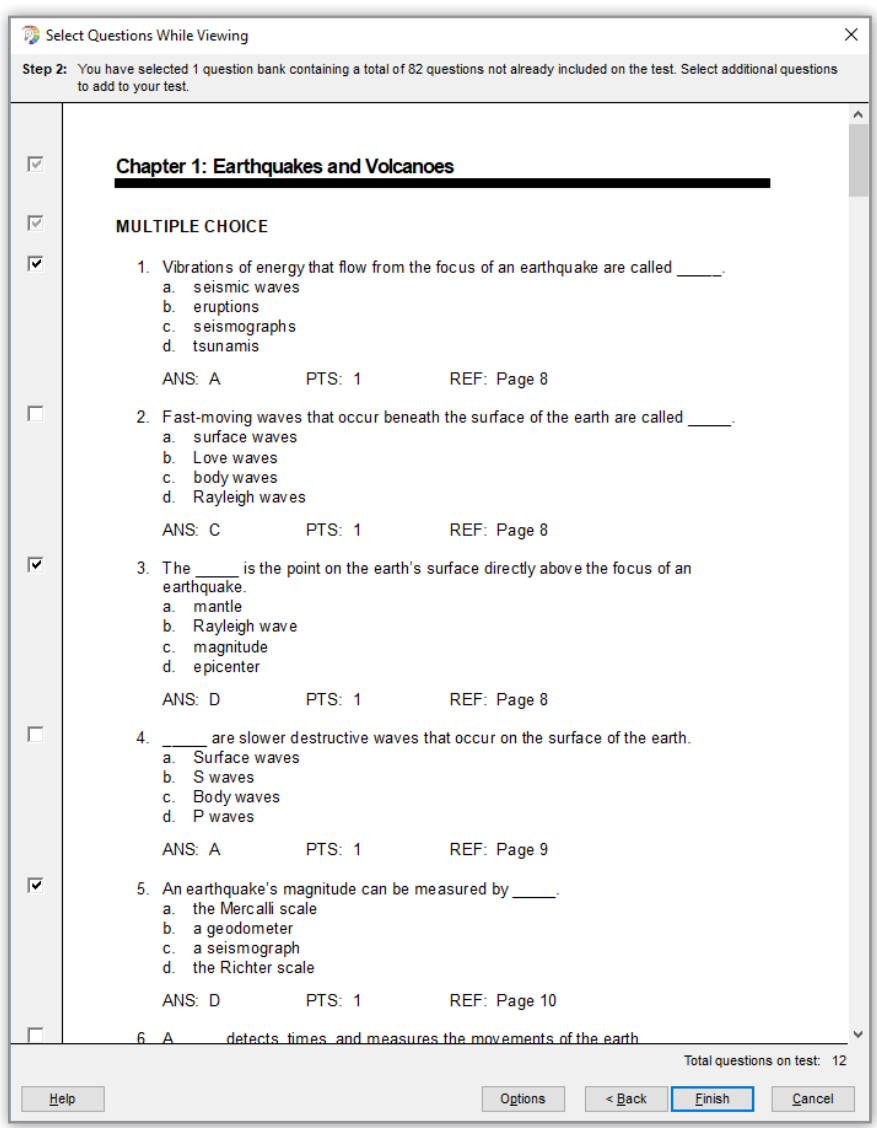

11. When you are finished selecting questions, you can further modify each question by doubleclicking on a question. You can also add your own questions.

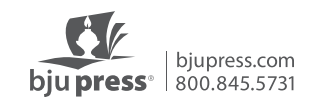

12. To print the test, click on the "Print" icon. When you click on the "Print" icon, you will be asked the number of versions you wish to print. If you choose to print more than one version, you have options to scramble the sections, scramble the questions, and scramble the multiple choice/multiple response answer choices. Make your choices and click "OK."

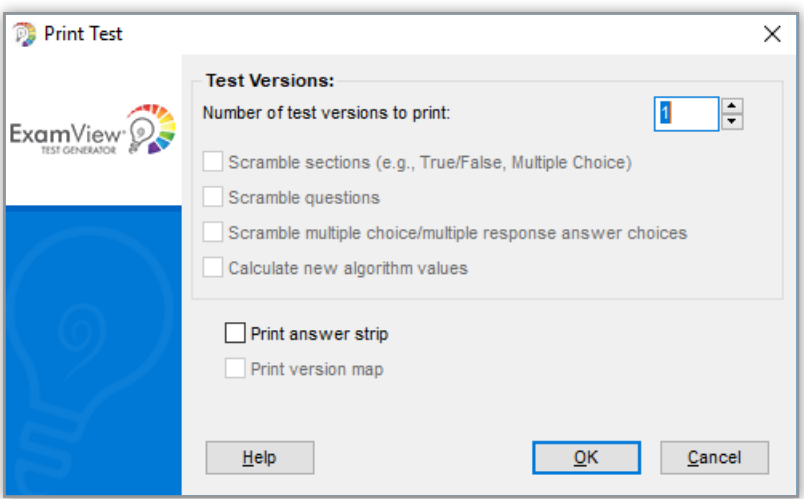

Each test version will have a letter (A, B, C, D), and an answer key will be generated for each version. Keep in mind that when you print directly from your computer, an answer key will be printed with each test. You may choose to just print a master copy with answers from your computer.

You may choose to save the test right to the ExamView test files. After you sign in to your Turning Technology account, you can choose to open an existing test. This will take you directly to the ExamView test files.

You may also choose to save the test right to your computer. It will save as a **.tst** file that you can open with ExamView.

If you would like to save the test as a PDF, this can be done from the print screen by choosing the PDF option at the bottom left of the box and choosing "Save as a PDF" from the drop-down menu.

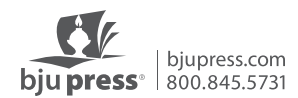